# MiraScreen

# User Manual

Rev. 1.10

### **Introduction**

 MiraScreen is an Wi-Fi display receiver, which support the Miracast standard for Android & Microsoft Windows device, and DLNA for home multimedia application. Furthermore, it also comply with Apple AirPlay for iOS mirroring. Enjoy screen mirroring with MiraScreen!

#### **Hardware**

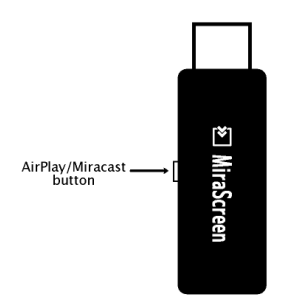

1) AirPlay/Miracast mode switching button: Switch between AirPlay and Miracast Mode

# **Hardware Installation**

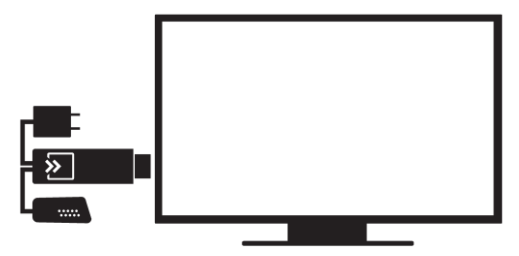

Please follow below steps to setup MiraScreen:

Step 1: Connect MiraScreen to TV

Plug MiraScreen into any HDMI input port on your

TV, Monitor, or Projector.

Step 2: Connect USB WiFi Antenna

Plug one end (smaller one, micro USB) of the Antenna cable into your MiraScreen dongle and and the other end of the cable (bigger one, USB Type-A) into an external 5V1A power adapter.

Note: 1 Amp current supply is highly recommended for reliable Wi-Fi connection.

Step 3: Switch to the correct HDMI source If the HDMI source is set correctly, you should see the MiraScreen setup screen.

## **AirPlay Mirroring**

Please switch to "AirPlay" mode by press the mode switching button on your MiraScreen dongle.

# **(1) iOS AirPlay Mirroring**

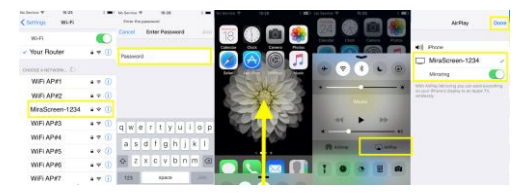

Please connect to MiraScreen dongle from the Settings > Wi-Fi list of your iOS device, and then enter password, which should be shown on the MiraScreen setup screen. Swipe up from the bottom edge of any screen from your iOS device to open the Control Center. Then click the 'AirPlay' button, and select your MiraScreen as output device. Finally, click the 'Done' button.

Note: Supports iOS8 and above

# **(2) Apple Mac AirPlay Mirroring**

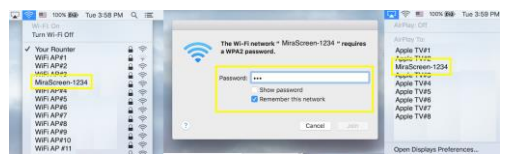

Please connect to MiraScreen dongle on the Wi-Fi

list of your Mac, and then enter password, which should be shown on the MiraScreen setup screen. On the Airplay list, please select MiraScreen dongle as output device.

### **Miracast**

Please switch to "Miracast" mode by press the mode switching button on your MiraScreen dongle.

# **(3) Android Miracast**

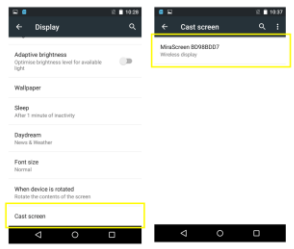

Step 1: Open the Miracast Setting and then click on

it on (Normally inside Display setting)

Step 2: Find MiraScreen and turn on mirroring.

\*Note: Some Android device may require PIN code

before turn on Miracast mirror, and please find the

#### PIN code shown on MiraScreen setup screen.

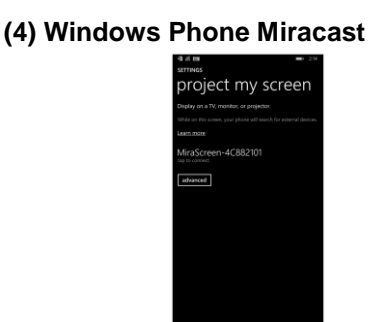

Open setting page and select project my screen then find MiraScreen-xxxxxxxx, mirroring will start after connection

#### **(5) Microsoft Windows Miracast**

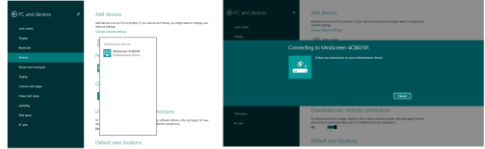

Step 1: On "PC and devices", select "Devices", and

then add MiraScreen as your new device.

Step 2: Connect to MiraScreen dongle, and then mirroring will start after connection.

#### **Setting and Firmware Upgrade**

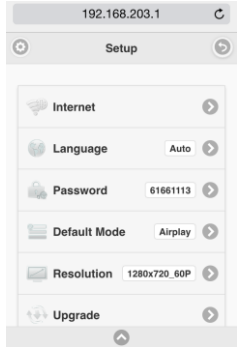

After connected with MiraScreen, an IP address will be shown on setup screen. Please launch browser on your devices (iOS/Androd/Mac/Windows etc.) and then enter the IP address accordingly (ex: 192.168.203.1)

• Internet: Setup the router connection for your MiraScreen. Note: The connection between MiraScreen and your device may be disconnected when you switch to router connection)

- Language: Change the language of MiraScreen
- Password: Change the password of MiraScreen
- Default Mode: Select AirPlay or Miracast as boot up default mode
- Resolution: Change our put resolution of **MiraScreen**
- Upgrade: upgrade the firmware of MiraScreen. Note: Required Internet connection on your devices. IMPORTANT! Please upgrade to the latest version in order to compatible with up-todate devices.